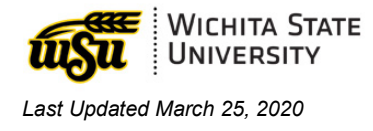

# **ADOBE CREATIVE CLOUD ACCOUNT**

*For Students on Campuses Impacted by COVID 19*

## **LOG IN**

- 1. Visit [Adobe Creative Cloud.](https://www.adobe.com/creativecloud.html)
- 2. In the upper right, select **Sign In.**

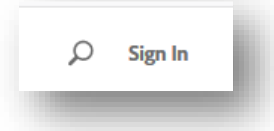

3. **Email address**: enter your **myWSUID@wichita.edu** (e.g. A123Z987@wichita.edu). Press **Continue**.

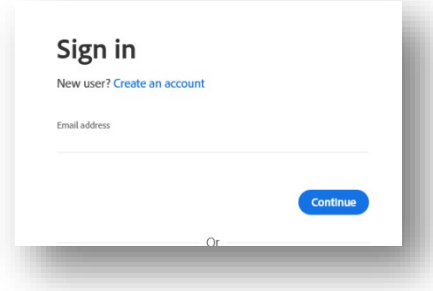

- 4. You will be redirected to a WSU Log in screen after entering your email address.
	- **Email Address**: enter your **myWSUID@wichita.edu**  (e.g.

A123Z987@wichita.edu)

- **Password**: your myWSUID password
- Press **Sign In**

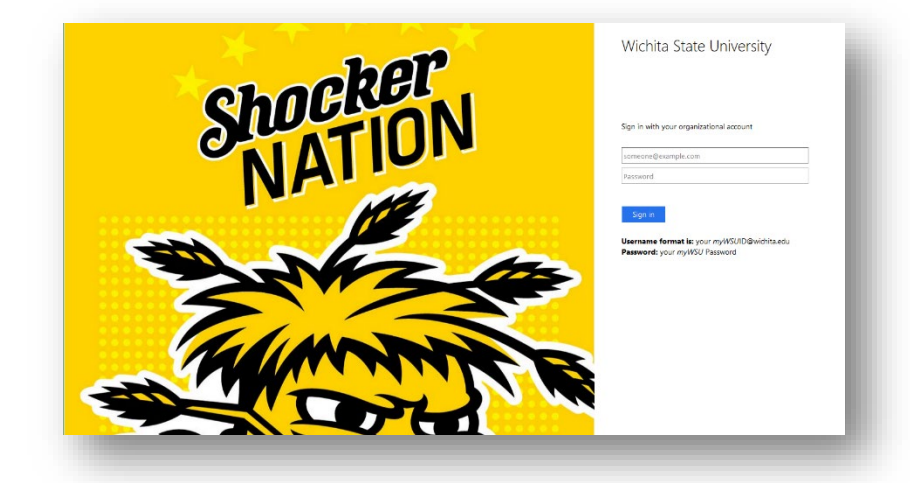

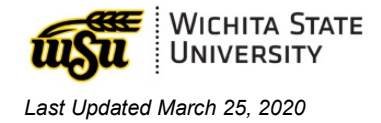

5. To view all apps, click **Apps** on top of the page.

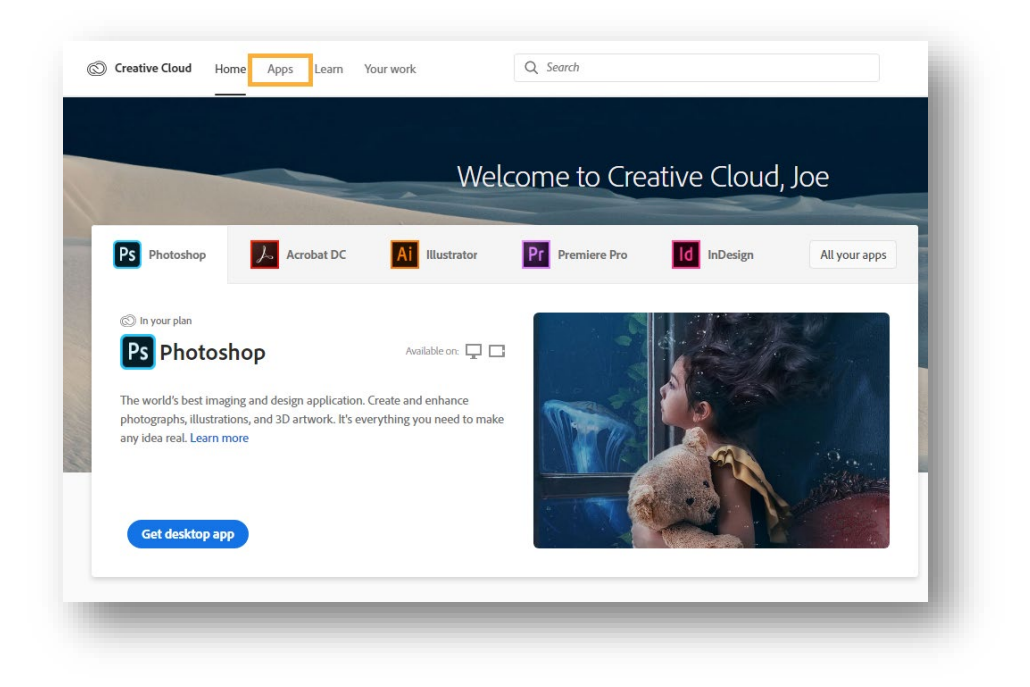

6. Click Install for the app you want to download. Then follow the onscreen instructions to complete the installation.

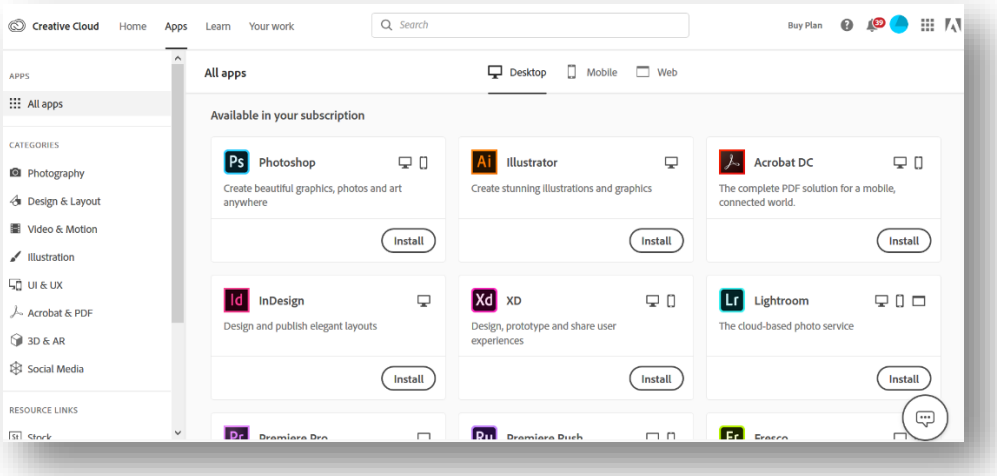

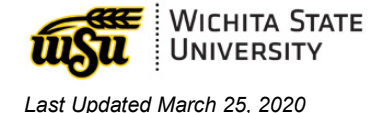

- 7. Once the installer window opens, sign in to your Adobe account with your school credentials. For you this is:
	- a. **Email address**: your **myWSUID@wichita.edu** (e.g. A123Z987@wichita.edu)
	- b. **Password**: your myWSUID password.

The Creative Cloud desktop app launches automatically and installs your app.

### **TROUBLESHOOTING**

The following are some known issues that you may run in to and their workarounds:

#### **I see a trial prompt when I sign in to Acrobat DC on my computer.**

When you install and launch Acrobat DC on a Windows computer and sign in, if you see a Try or Buy prompt, do the following:

- 1. Exit Acrobat DC, if it is running.
- 2. Download the **[AcrobatStudentAccess.zip](https://helpx.adobe.com/content/dam/help/en/enterprise/kb/covid-19-edu-labs-faq/jcr_content/main-pars/download_section/download-1/AcrobatStudentAccess.zip)** file and extract it on your computer.
- 3. Right-click the included EXE file and choose **Run as Administrator**. (Click yes or enter your computer password, if prompted)
- 4. Start Acrobat DC. It should now launch without asking you to sign in.

#### **How can I ensure that my access is properly granted?**

To ensure your access is properly granted, sign-out of your account and sign back in.

#### **My temporary at-home licenses do not show up in the account page.**

The Accounts Page is expected to show only the existing entitlements and not the temporary athome licenses.

#### **Other Questions?**

Check out [Adobe's FAQ Page](https://helpx.adobe.com/enterprise/kb/covid-19-edu-labs-faq.html) for more assistance.